# 枫软 **CCDS** 催收系统维护手册

## **1.** 系统备份

#### **1.1.** 数据库备份

1) 在 windows 开始菜单中打开 SQL Server Management Studio。

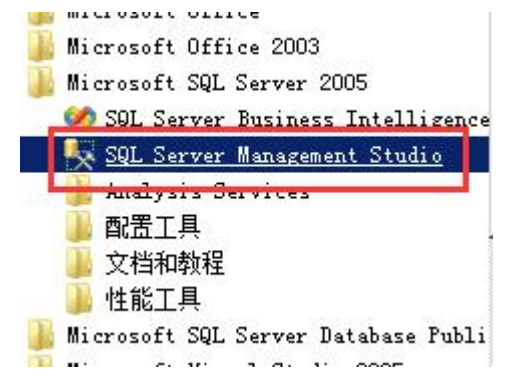

2) 弹出连接窗口后, 身份验证选择"Windows 身份验证", 然后点击连接。

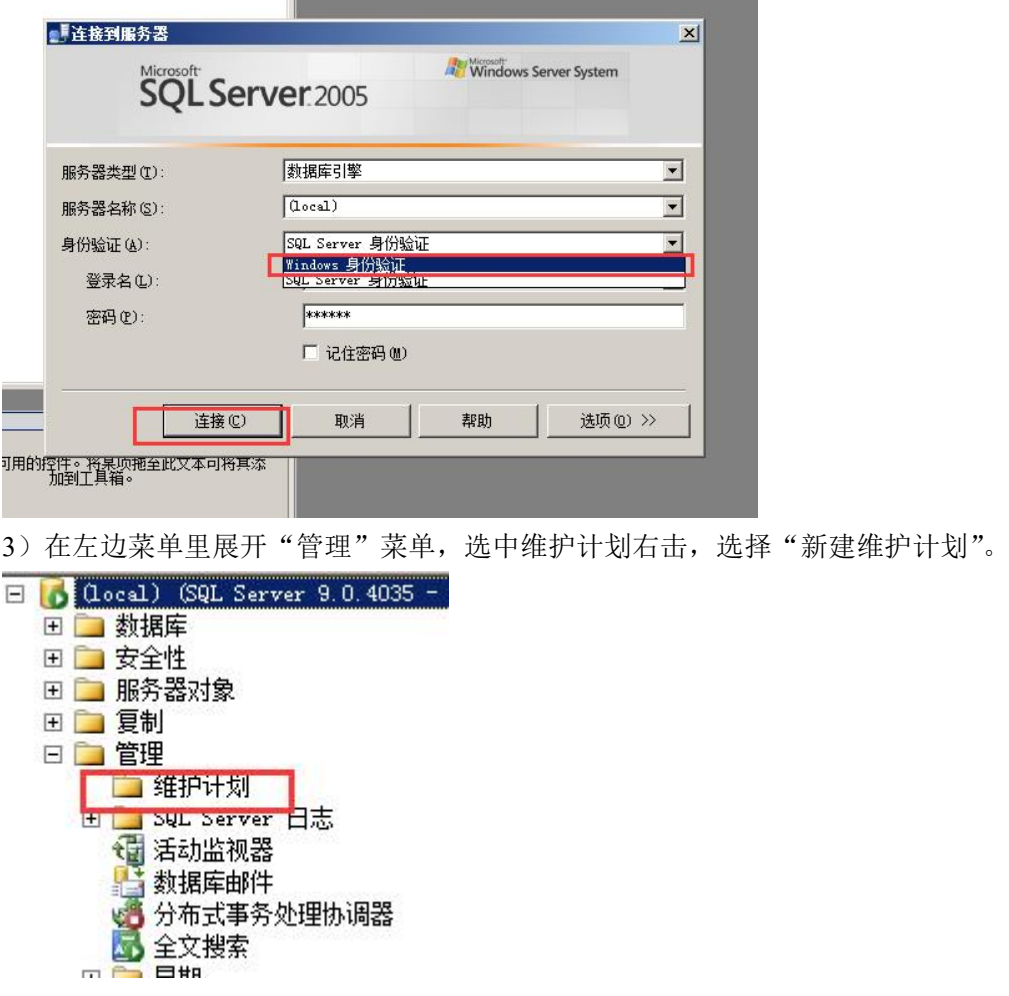

4) 录入维护计划名称后点击"确定"按钮, 从左侧工具栏里将"备份数据库"任 务拖至右侧空白处。

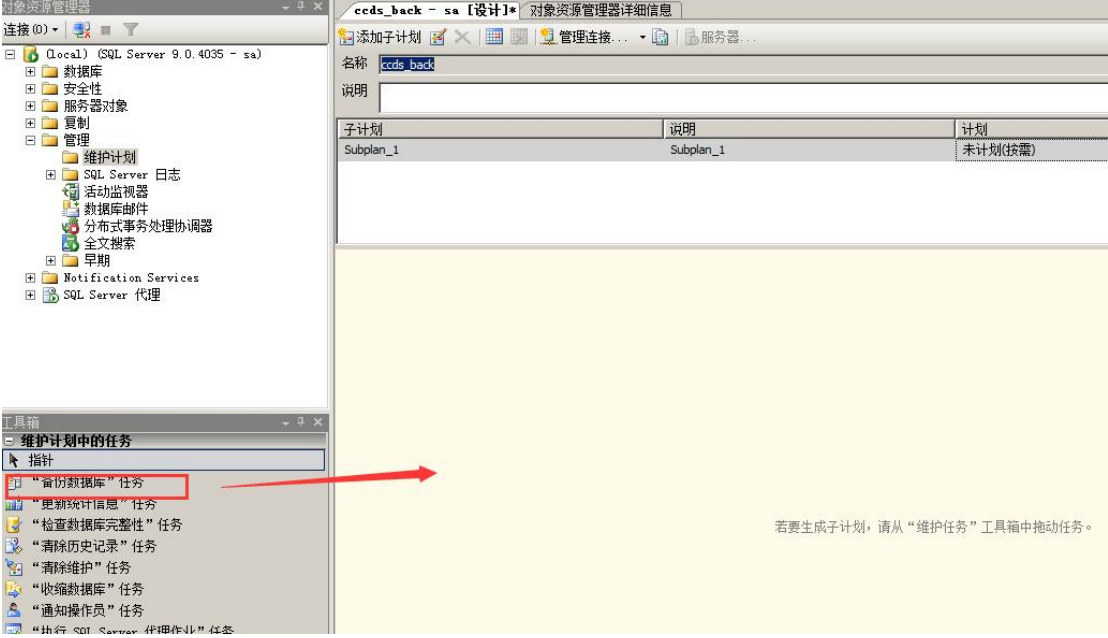

5)在拖出的任务上点击右键,选择编辑。

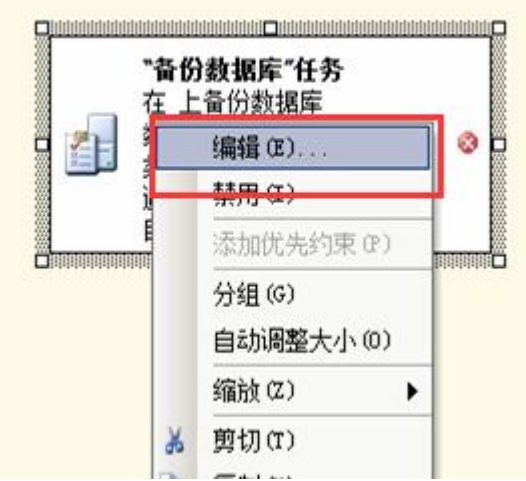

6)设置备份任务内容。

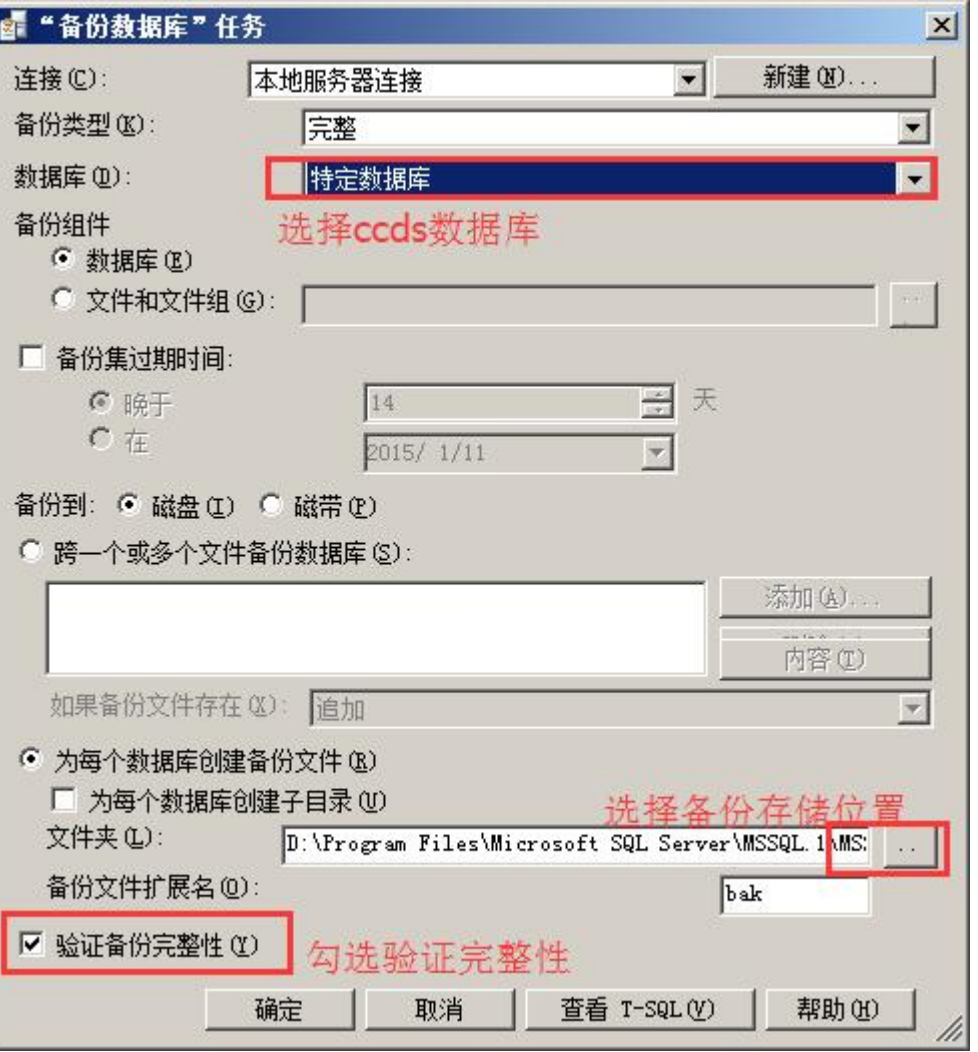

7)点击子计划里的日历图标,设置自动运行计划,

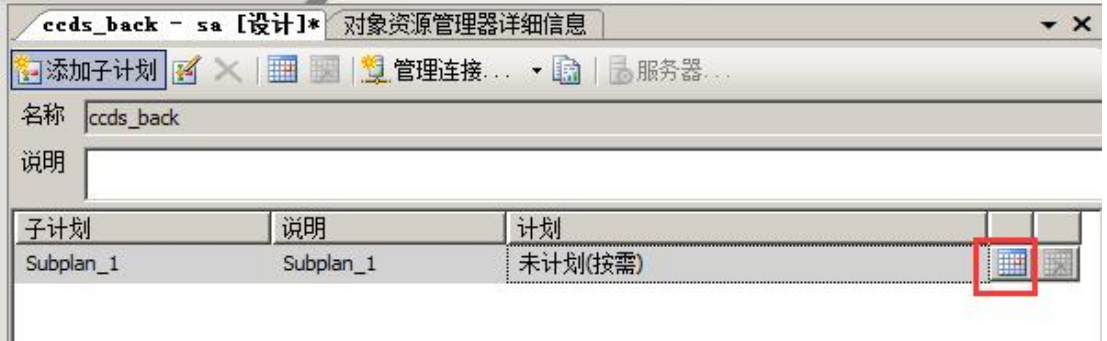

设置为每天隔 12 小时备份一次。

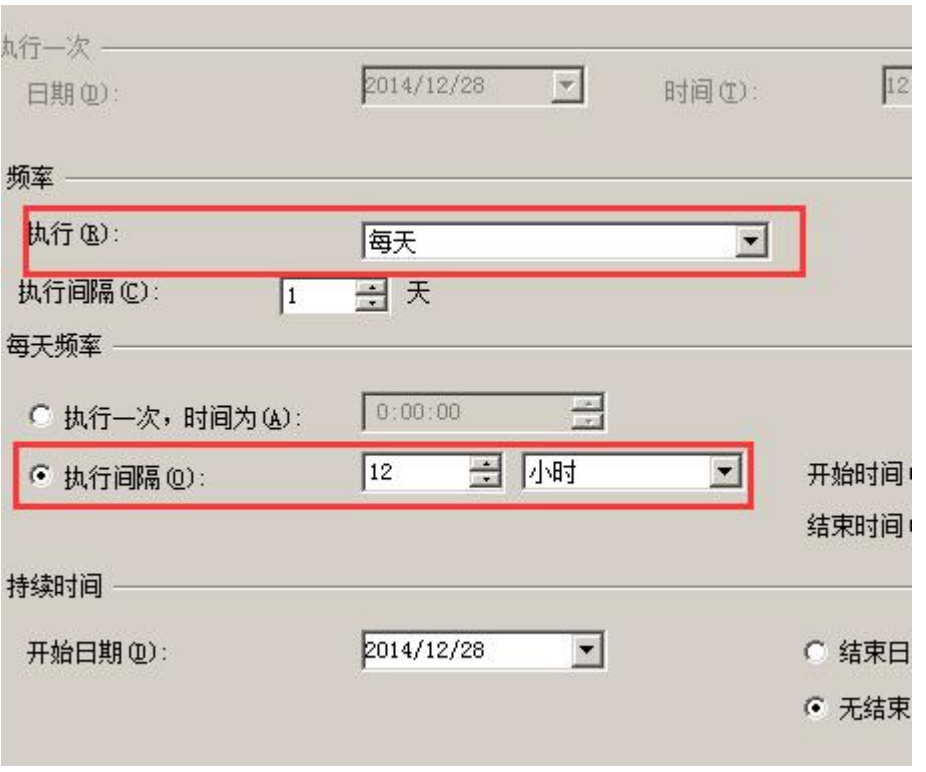

8)点击保存按钮,保存维护计划。

## **1.2.** 文件目录备份

1)打开 tomcat 文件夹(一般在 D 盘或者 E 盘下的 CCDS\Tomcat6,可以在 Windows 里使用文件搜索搜索文件夹 Tomcat6)。

2)打开 webapps 文件夹,复制其中的 CCDS 文件夹到要备份的位置或移动硬盘等 其他设备上。

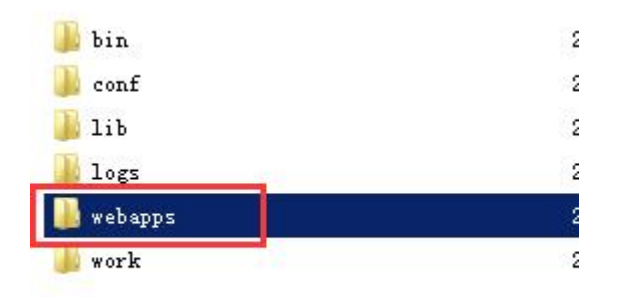

## **2.** 系统恢复

#### **2.1.** 恢复数据库

1)在 windows 开始菜单中打开 SQL Server Management Studio。

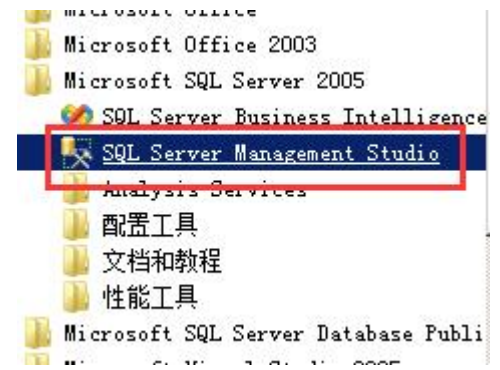

2) 弹出连接窗口后, 身份验证选择"Windows 身份验证", 然后点击连接。

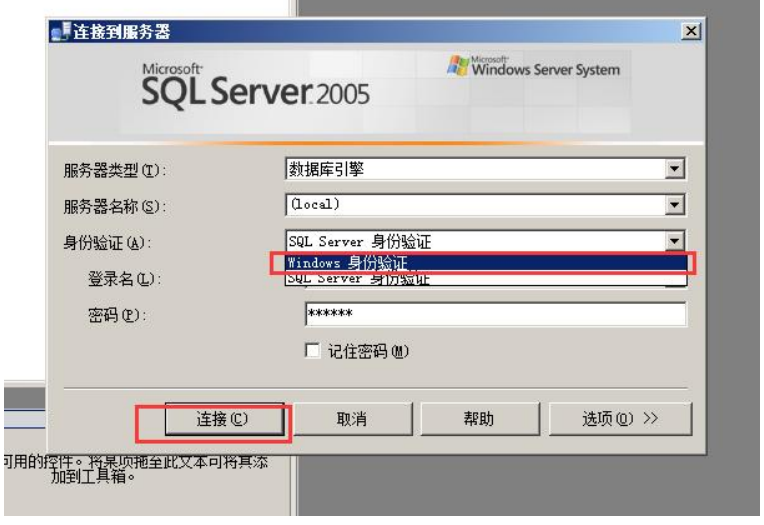

3)展开左侧数据库菜单,在 ccds 数据库上右击,选择任务>还原>数据库。

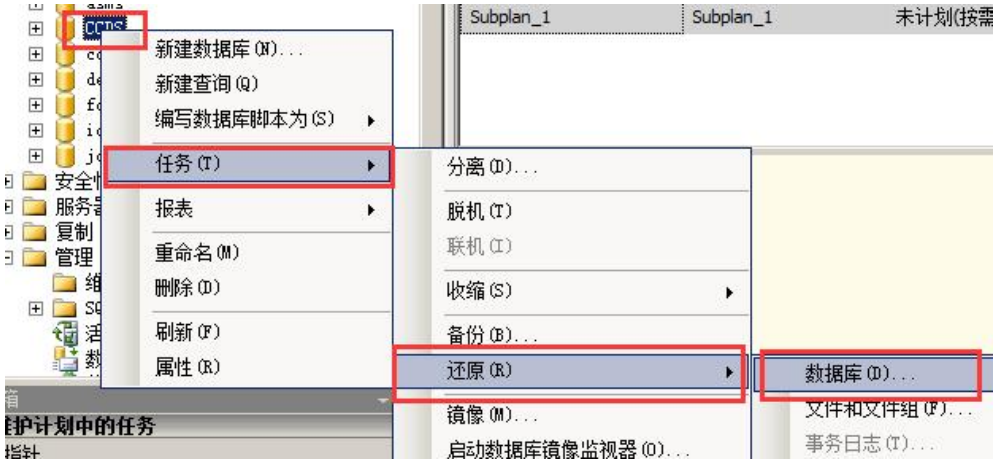

)选择从源设备还原,点击选择备份文件位置。

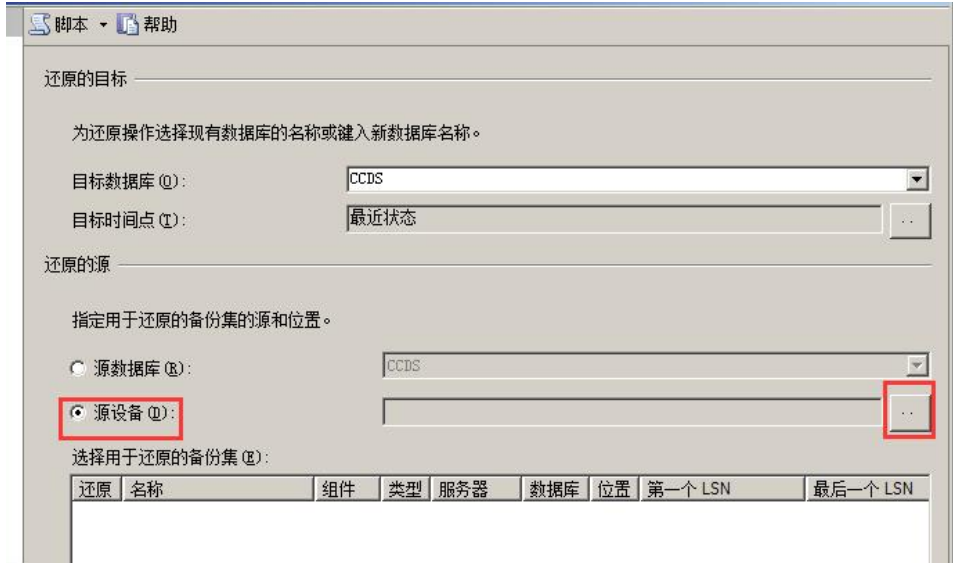

)点击"添加",添加备份文件。

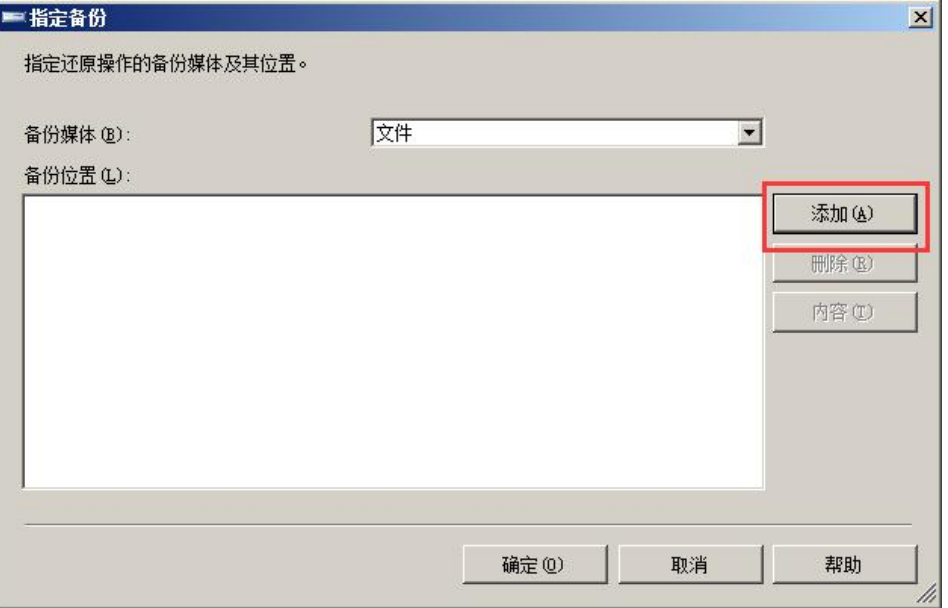

)勾选使用哪个备份还原,如果有多个备份,可以选择完成日期最近的那个还原。

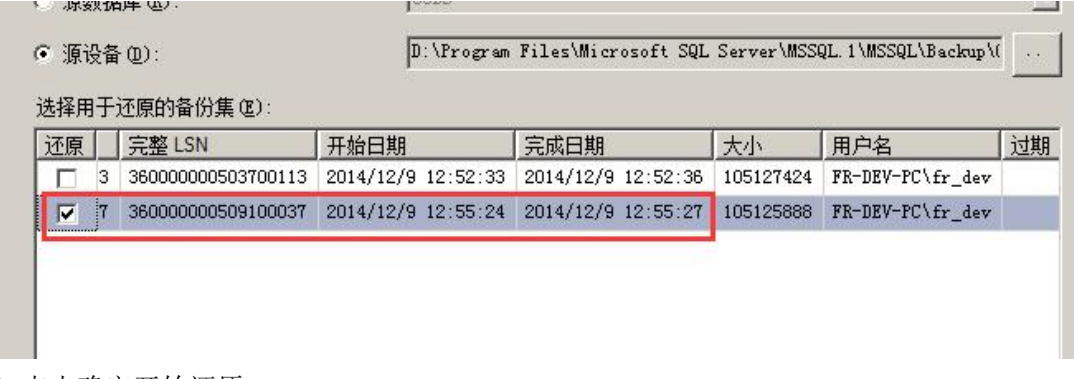

)点击确定开始还原。

#### **2.2.** 恢复文件目录

1)打开 tomcat 文件夹(一般在 D 盘或者 E 盘下的 CCDS\Tomcat6,可以在 Windows 里使用文件搜索搜索文件夹 Tomcat6)。

2)打开 webapps 文件夹,将其中的 CCDS 文件夹替换为备份的 CCDS 文件夹。